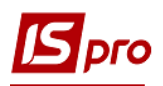

## **Перевод на капитальный ремонт ОС**

Документ **Перевод на капитальный ремонт ОС** можно сформировать в подсистеме **Учет основных средств** в модуле **Документы движения ОС**.

4 • Учет основных средств

Настройка

Доступ к данным

Картотека основных средств Документы движения ОС

Ведомость инвентаризации ОС Ведомость переоценки ОС Налоговый учет ремонтных затрат Расчет амортизации

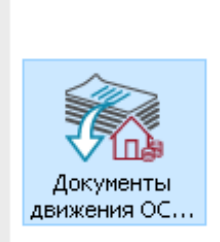

Для формирования документа **Перевод на капитальный ремонт** необходимо провести следующие действия:

- **1** В поле **Операция** по треугольнику выбрать операцию **Перевод на капитальный ремонт ОС.**
- **2** В поле **Журнал** по треугольнику выбирать необходимый журнал, например, **Документы без журнала**.

**ВНИМАНИЕ!** Вид журнала **Все журналы** используется только для просмотра. Создавать документы в этом журнале невозможно.

**3** Курсор установить в табличную часть и по пункту меню **Реестр / Создать** или по клавише **Insert** создать документ **Перевод на капитальный ремонт**.

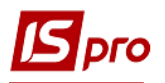

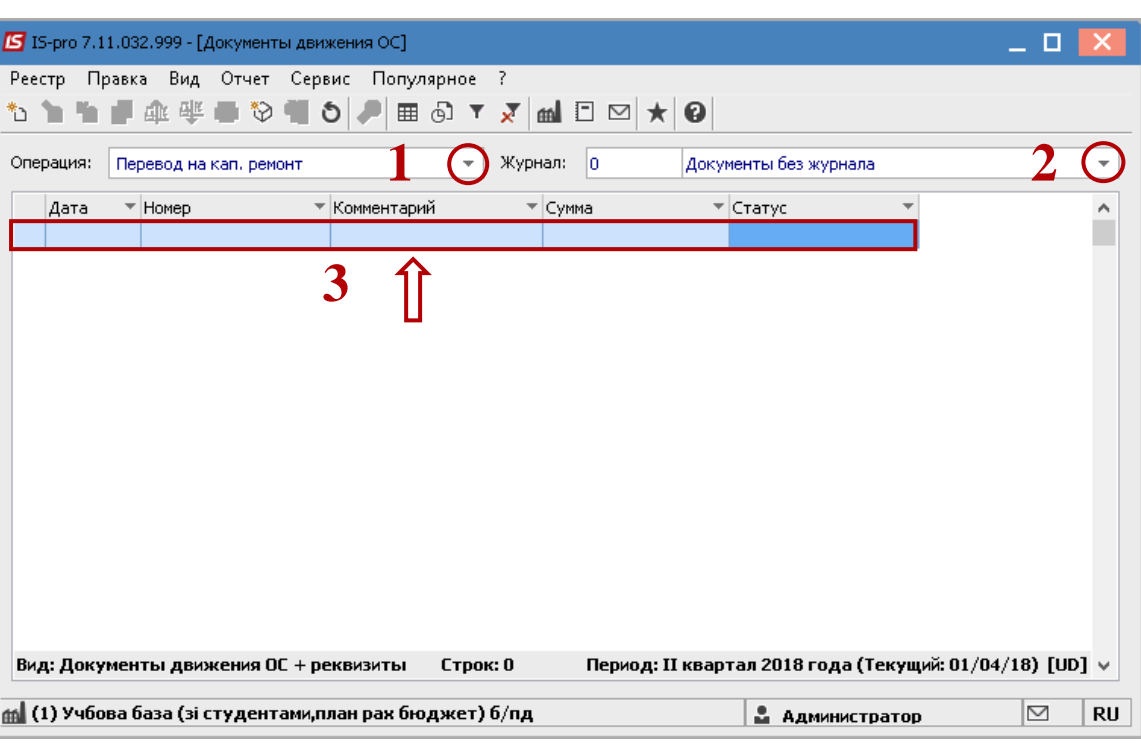

Открыть окно **Перевод на капитальный ремонт**. Заполнить следующие поля:

- **Номер** документа.
- **Дату** документа.
- Информация про лицо, которое сдало ОС:
- **МОЛ.**
- **Подразделение.**

Информация про лицо, которое приняло ОС:

- **МОЛ.**
- **Подразделение.**

Заполнить счета учета при принятии ОС:

- **Счет учета.**
- **Счет износа.**
- **Счет затрат.**
- По клавише **Insert** в табличной части выбрать карточку ОС, которое переводится на капитальный ремонт.
- В окне **Выборка карточек** нажать клавишу **ENTER** или двойным нажатием выбрать необходимое ОС.

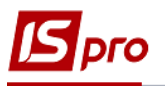

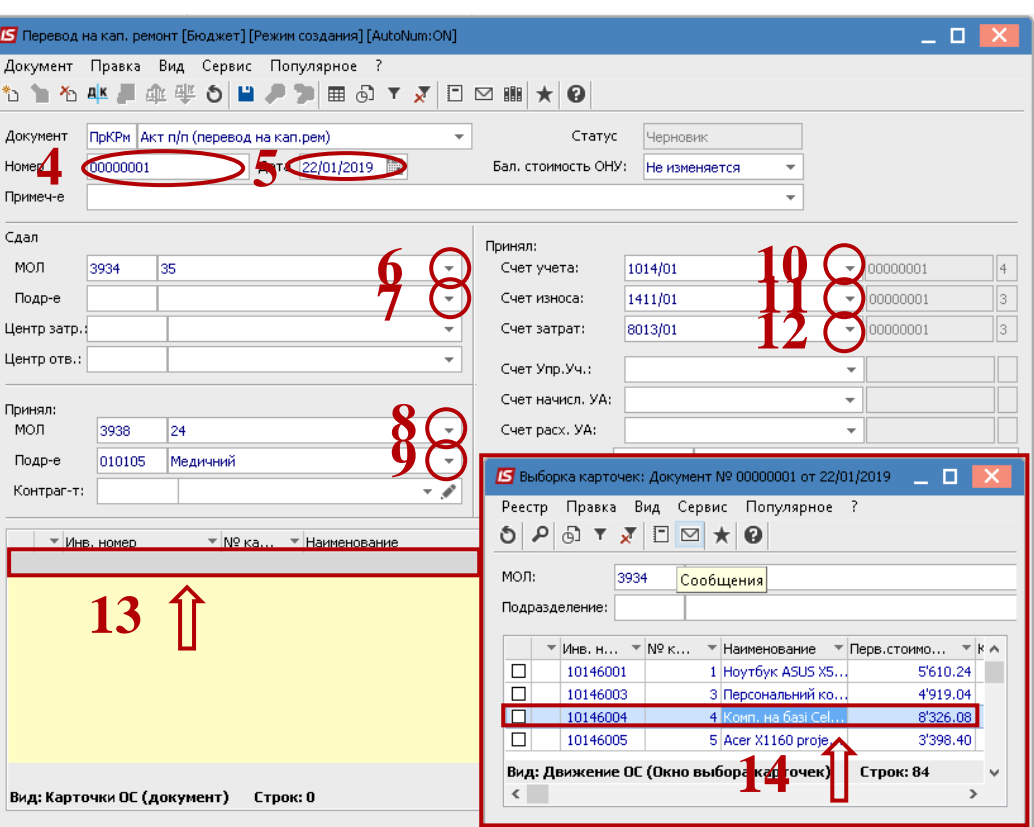

- Основное средство, которое переводится на капитальный ремонт, отображаем в табличной части документа перевода.
- Нажимаем иконку **Дискета**  сохраняем документ **Перевод на капитальный ремонт**.
- Нажимаем на иконку **ДТ-КТ** (синего цвета), далее провести выбор типовой операции (проводки).

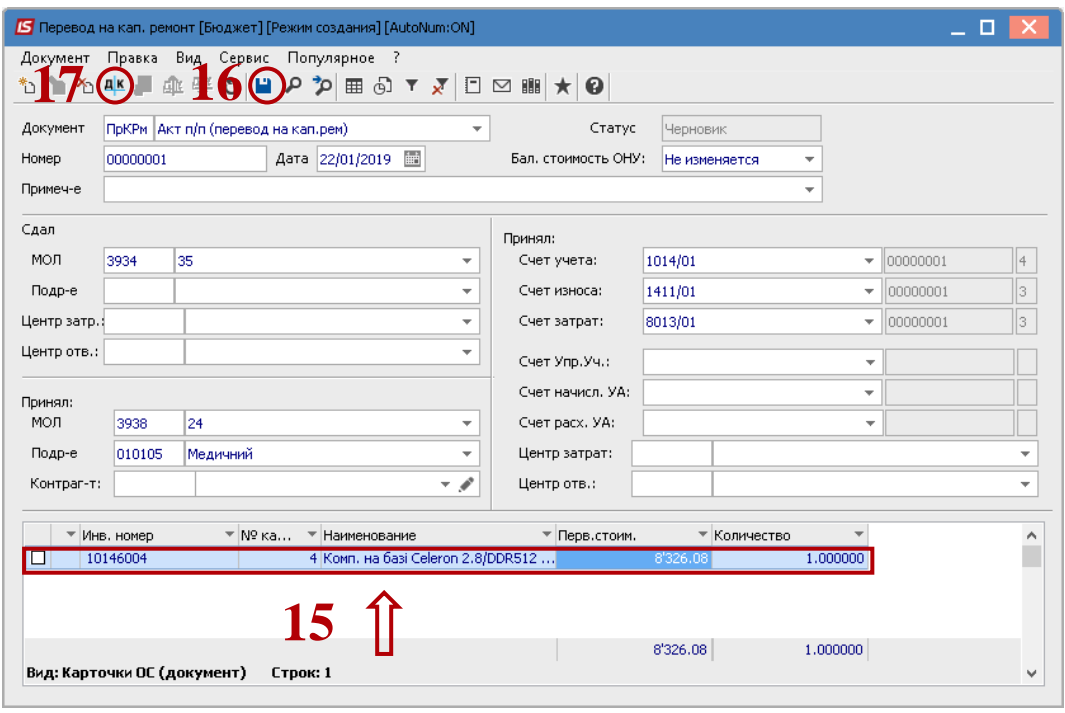

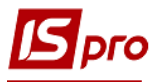

Далее открыть окно **Ввод / Модификация проводок по документу**.

- Выбирать типовую операцию **Перевод на капитальный ремонт**.
- Нажать кнопку **ОК**.

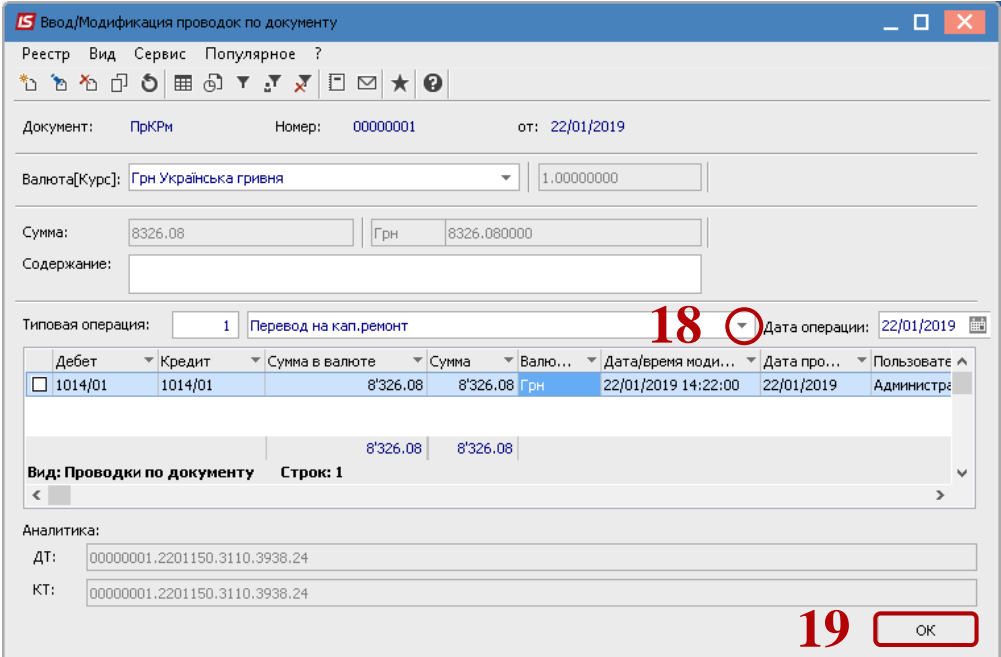

 Нажать иконку **ДТ-КТ** (зеленого цвета) – документ проводим в **Главную книгу.** Нажать кнопку **ОК.**

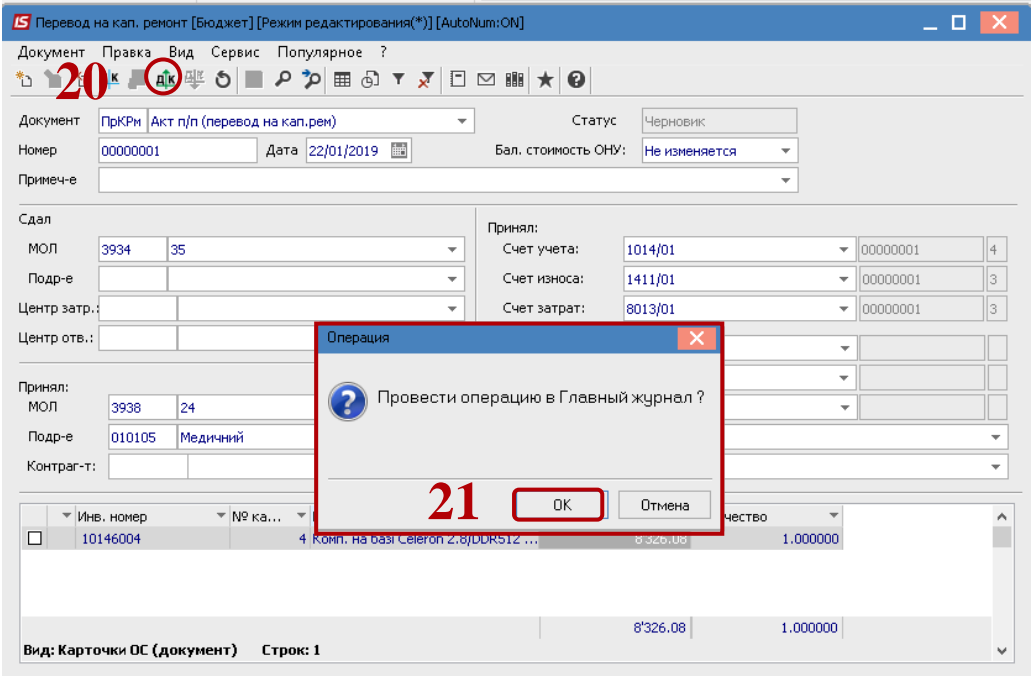

Далее документ сохранить и закрыть.